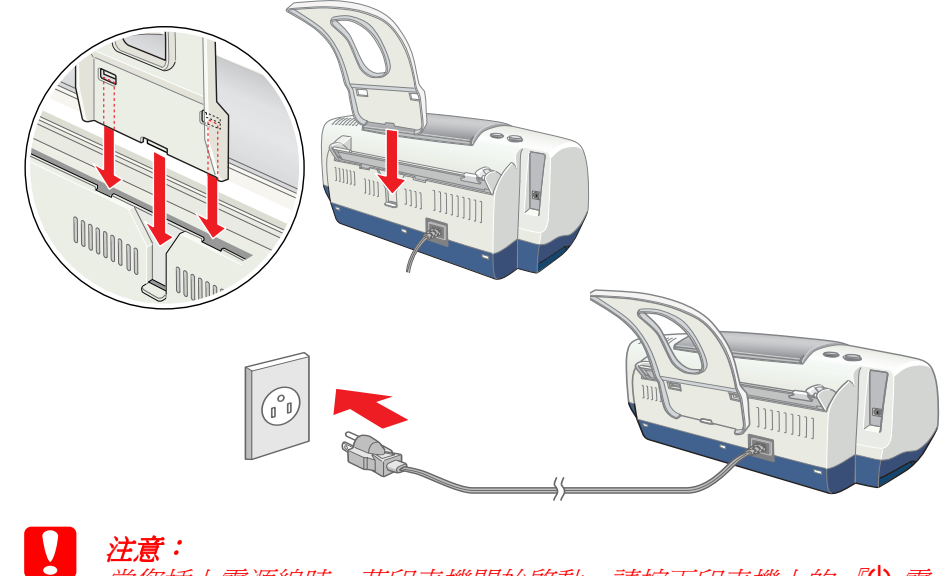

當您插上電源線時,若印表機開始啓動,請按下印表機上的 『U 電 源』鍵直到燈號熄滅為止來關閉印表機的電源。

### c 注意: 安裝印表機軟體之前,請勿開啓印表機的電源。

- 1. 請不要將紙張放入自動進紙槽內。然後開啓電腦的電源。
- 2. 將 〝印表機百寶箱〞光碟片放入光 碟機中。若沒有出現 "EPSON 印表 機安裝程式"對話框,請雙擊光碟 片㆗的 〝**AUTORUN.EXE**〞。
- 3. 請詳細閱讀 〝EPSON 印表機安裝程 式″中【您一定要看】的注意事 項,然後按下『』鍵。接著,點選 〝安裝印表機驅動程式 / 工具〞<sup>,</sup>並 按㆘ 『』鍵。
- $\blacksquare$ ● 安装 EPSON 大頭貼.  $\overline{\mathbf{r}}$

請認明 EPSON 原廠耗

4. 連接㊞表機

電源。)

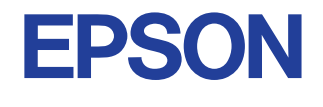

1. 清點配件 2. 移除保護裝置 3. 安裝紙張支撐板並插上電源線

### Windows 使用者

#### 附註: 若您使用 USB 連接線連接雷腦與印表機, 但沒有啓動安裝工具, 而且

[嘴檢查茠](#page-0-0)漕B 驟

4. 在出現的對話框㆗,按㆘ 『**OK**』 鍵繼續進行安裝工作。

[墨水卡匣](#page-0-1). 中的步驟。

5. 當出現通知您開啓印表機電源的訊息時,請按下『⇔ 電源』鍵。則印 字頭會移動至墨水卡匣的安裝位置,並自動啓動安裝工具。

注意: 在印表機導墨過程中,請勿關閉印表機或電腦的電源。並請勿用 手移動印字頭,否則可能會導致印表機受損。

陸續出現如下圖的訊息時,請洽詢您的電腦經銷商,將 BIOS 設定的 USB 功能啓動。然後依照此頁中 Macintosh 部份的說明,執行 [. 安裝](#page-0-1)

當完成了墨水卡匣的安裝程序後,請繼續執行此頁中狻韙 J [紙張並執行噴](#page-0-0)

Macintosh 使用者 (只適用於 C40UX 使用者)

1. 關閉印表機的電源,然後開啓 Macintosh 的電源,並將印表機軟體光碟 片放入光碟機中,請雙擊 EPSON 圖示裡的 〝English〞資料夾。

安裝印表機軟體之前,請關閉所有的防毒軟體。

4. 確定在 Nnstall Location<sup>™</sup> 欄位中 所顯示的安裝位置是正確的,然後

再按下『Install』鍵。

2. 雙擊 "Stylus C40 Series"資料夾, 然後再雙擊 "Disk1" 資料夾中的

5. 請依照螢幕上的說明,安裝印表機 軟體。

6. 請依照安裝程式的畫面說明,安裝墨水卡匣。

 $\bigoplus$  $\rightarrow$ 

| 取消 |

請檢查連接線。<br>請確定印表機連接到電腦,再打開印表機電源後等待確認。

若您不想檢查印表機連線,請點選[取消]鍵,

2. 選擇印表機 裝位置。 2. 點選 "Apple"選單中的 〝Chooser / 選擇週邊〞。然後,選  $\sum_{\text{onestr}}$ 擇這台印表機的圖示和此印表機  $\frac{\alpha_{\ell}}{\epsilon}$ 所連接的連接埠。

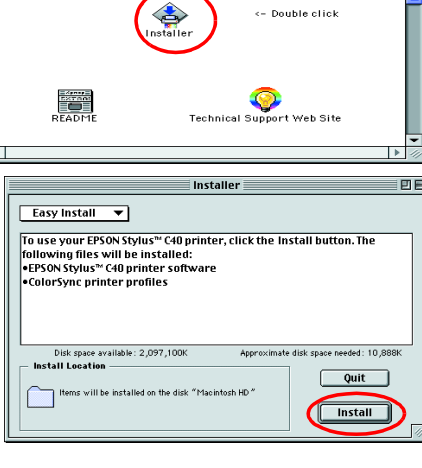

 $\equiv$   $\boxdot$  Disk 1  $\equiv$ 

- **【】**<br>《<br>*請勿用手移動印字頭,否則可能會導致印表機受損。*
- 2. 只撕除墨水卡匣㆖的黃色標籤。

3. 將墨水卡匣放入正確的位置,並請勿太過用 力地壓入墨水卡匣。

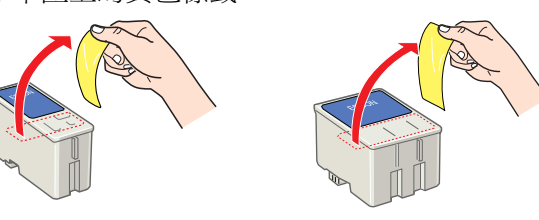

*附註:* 請同時安裝兩個墨水卡匣。若只安裝了其中 一個,則印表機將會無法運作。

**C40SX/C20UX/C20SX AOUX** JUS **NIS** PSON: 面

- 4. 向下闔上墨水卡匣護夾,並請確實壓緊。 (如右下圖所示,按下箭號處。).
- 5. 闔上印表機上蓋。
- 6. 按下『 6-B 維護』鍵。印表機將會移動印字 頭,並開始進行導墨。而此過程大約需要− 分半鐘的時間。當正在導墨的時候, "O 電 源"燈號會不斷閃爍,且印表機也會發出一 些機器運作的聲音。請放心,這些都是正常的情況。

c 注意:

1. 安裝印表機軟體

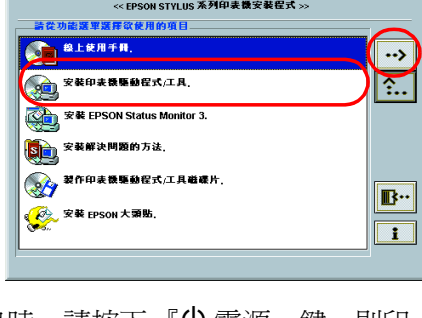

尙未完成印表機驅動程式安裝和連接埠設定。

請於列印前先檢查連接埠設定。

□ 在導墨的期間,請勿關閉印表機或電腦的電源或拔掉印表機 的電源線,或關閉 EPSON 安裝程式,直到印表機電源燈號停 止閃爍為止。

□ 尚未安裝墨水卡匣之前,請勿將紙張放入自動進紙槽內。

當完成了導墨程序之後,〝⇔ 電源〞燈號會停止閃爍且保持亮著的狀態

當完成了墨水卡匣的安裝之後,請進續進行此頁中的 [放入紙張並執行噴](#page-0-0) [嘴檢查荂](#page-0-0)C

〝Installer〞圖示。

3. 按下『Continue』鍵

完成了印表機軟體的安裝工作之後,您必須選擇印表機

1. 按下『少 電源』鍵開啓印表機的電源。印字頭會移動到墨水卡匣的安

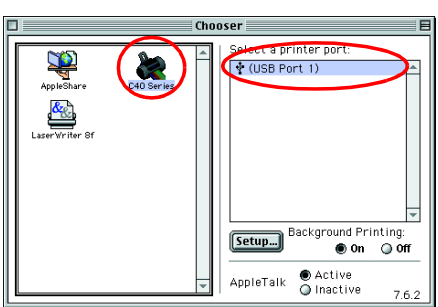

現在,印表機已經完成安裝工作,可以 準備開始使用。

3. 關閉 〝Chooser / 選擇週邊〞。

### <span id="page-0-2"></span><span id="page-0-1"></span>3. 安裝墨水卡匣

1. 如下圖所示,打開印表機上蓋,然後往上掀開墨水卡匣護夾。

- 1. 從 Finder 的 〝File<sup>*〉*</sup>
- 2. 按下『』工具圖:
- 3. 按下『Nozzle Check』鍵, 依照螢幕上的說明操作。
- 4. 當您完成了噴嘴檢查的工作 後,請按下『OK』鍵關閉 工具對話框。然後再按下 『OK』鍵關閉 〝Page Setup〞 對話框。

現在,印表機已經完成安裝工作,可以準備開始使用。

### 關閉印表機的電源

若要關閉印表機的電源,請按下『⇔ 電源』鍵直到燈號熄滅為止。

c 注意:

#### 如何確認印表機驅動程式是否已經安裝完成?

- 1. 您可以使用安裝在電腦㆗的 〝Status Monitor / 印表機狀態監控〞工具程 式來偵測電腦與印表機連線是否正常。
- 2. Windows 使用者: [開始 ] → [設定 ] → [印表機 ] → EPSON Stylus C20 Series 或 EPSON Stylus C40 Series →按滑鼠右鍵→ [ 內容 ] → [ 列印測試 頁 ]。若測試頁列印正常,則表示驅動程式安裝完成。 Macintosh 使用者: 在 [Finder / 桌面 ] 中 [File / 檔案 ] → [Print Window / 列 印視窗 ] →按㆘ [ Print] 鍵。若桌面測試頁列印正常則表示驅動程式安裝 完成。

### <span id="page-0-0"></span>放入紙張並執行噴嘴檢查

進行噴嘴檢查之前,請如下圖所示,先將紙張放入自動進紙槽內。當放置 紙張時,請確定整疊紙張位於紙張邊緣定位器內側紙張固定器的下方,且 沒有超過左側紙張邊緣定位器內側的箭頭符號。若要調整左側紙張邊緣定 位器,請先按住卡榫,再滑動定位器至整疊紙張的左側。確定了紙張邊緣 定位器的位置後,則可讓您輕鬆地上下移動紙張。

#### Windows 使用者

- 1. 按下『開始』鍵,指向〝設定〞並 點選 〝印表機〞
- 選擇這台印表機的圖示,然後點選 〝檔案〞功能表中的 〝內容〞。之 後,點選 "工具"選單
- \_\_\_<br>按下『**噴嘴檢查**』鍵,並依照螢幕上 的說明操作。
- 當您完成了噴嘴檢查的工作後,請按 下 『**確定**』鍵關閉內容對話框。

 當安裝及使用這台㊞表機時,請先閱讀此頁面的 〝安全說明〞部份。 \$ -40 田

彩色噴墨印表機 色噴墨印表機

#### Macintosh 使用者

安裝說明 快速索引

適用於 C40SX, C20SX

附註:

USB 界面只支援 Windows Me、 98 和 2000 等作業系統。

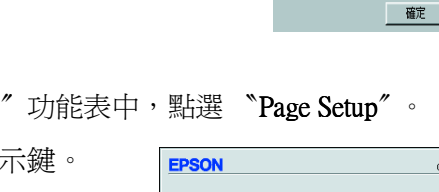

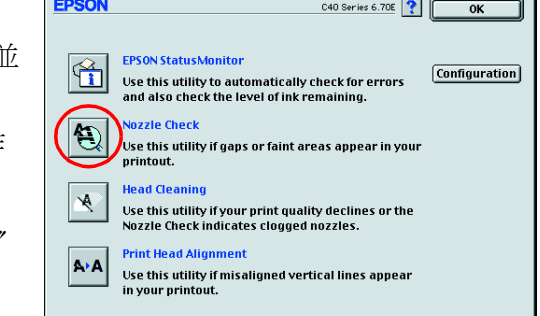

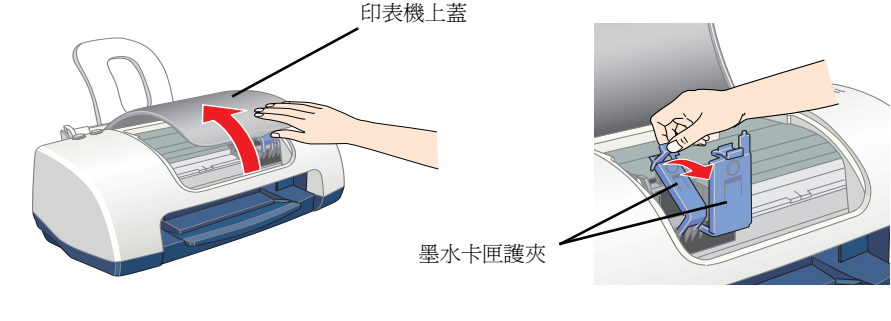

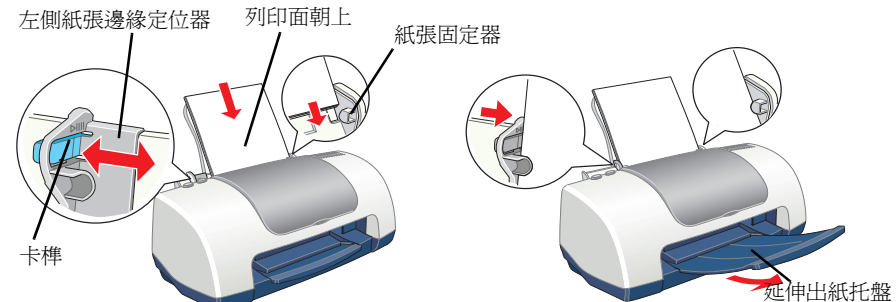

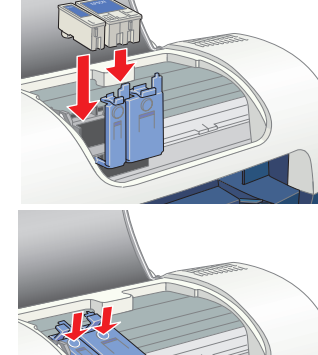

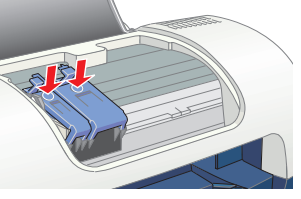

放入紙張之後,請依照下列步驟進行噴嘴檢查。

適用於 C40UX, C20U

 $E = \mathbb{R}$ 

All rights reserved. No part of this publication may be reproduced, stored in a retrieval system, or transmitted in any form or by any means, electronic, mechanical, photocopying, recording, or otherwise, without the prior written permission of SEIKO EPSON CORPORATION. The information contained herein is designed only for use with this EPSON printer. EPSON is not responsible for any use of this information as applied to other printers. Neither SEIKO EPSON CORPORATION nor its affiliates shall be liable to the purchaser of this product or third parties for damages, losses, costs, or expenses incurred by the purchaser or third parties as a result of: accident, misuse, or abuse of this product or unauthorized modifications, repairs, or alterations to this product, or (excluding the U.S.) failure to strictly comply with SEIKO EPSON CORPORATION's operating and maintenance instructions.

SEIKO EPSON CORPORATION shall not be liable for any damages or problems arising from the use of any options or any consumable products other than those designated as Original EPSON Products or EPSON Approved Products by SEIKO EPSON CORPORATION. SEIKO EPSON CORPORATION shall not be held liable for any damage resulting from electromagnetic interference that occurs from the use of any interface cables other than those designated as EPSON Approved Products by SEIKO EPSON CORPORATION. EPSON is a registered trademark and EPSON Stylus is a trademark of SEIKO EPSON CORPORATION. Microsoft and Windows are registered trademarks of Microsoft Corporation.

*General Notice: Other product names used herein are for identification purposes only and may be trademarks of their respective owners. EPSON disclaims any and all rights in those marks.* 此說明文件的內容若有變更,恕不另行通知。

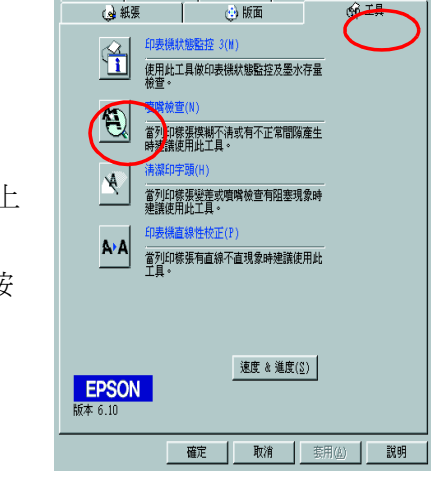

─般 │ 詳細資料 │ 色彩管理 │ 資源分享 │ ぐる主選單

❏❏

- 印表
- $C<sub>20</sub>$ □ 此安裝説明適用於 EPSON Stylus C40UX、C40SX、C20UX -8 -Ò <u>v</u> EPSON 於 世 野 22 お 曾<br>安<br>此<br>公

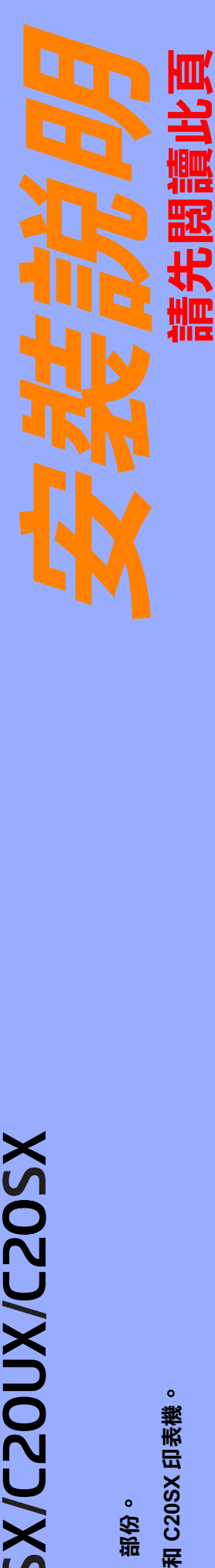

# 安裝印表機的硬體部份

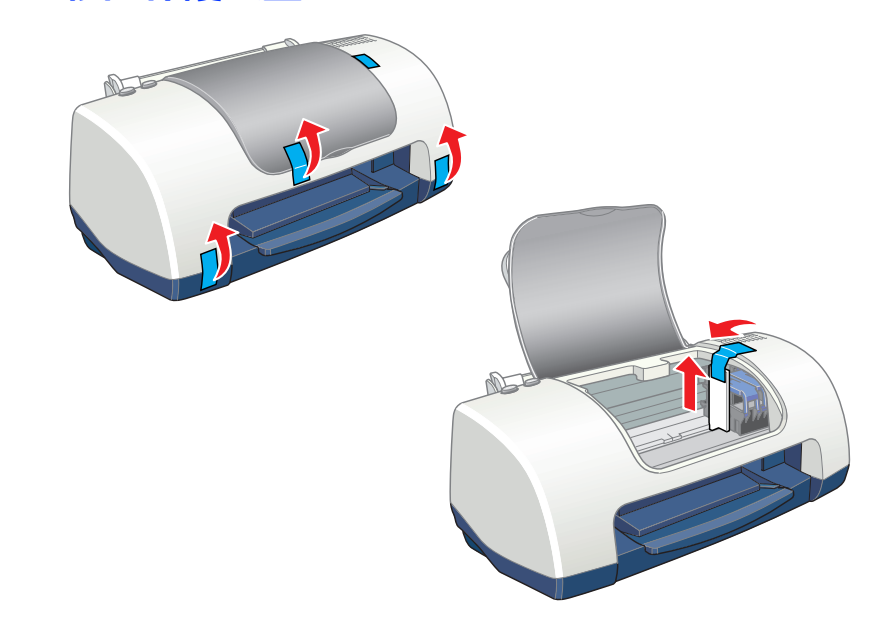

# 装印表機軟體和墨水卡匣

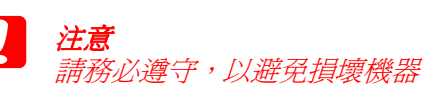

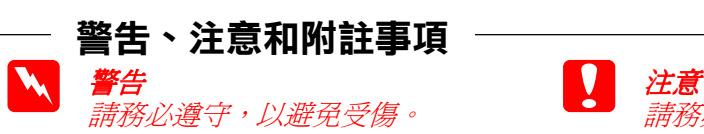

附註: 包含有關印表機操作的重要資料及有 用的說明。

將印表機連接線連接到電腦和印表機的連接埠。(但請先不要開啓印表機的

- ❏ 從 Windows 開始功能表 按下『**開始**』鍵,指向 〝**程式集〞**並選擇 〝EPSON〞,然後點選 〝ES C40 C20 解決問題的方法〞。
- ❏ 從印表機狀態監控 3 按下在印表機狀態監控 3 對話框中的 『e - 支**援**』鍵
- ❏ 從印表機軟體 按下在印表機軟體主選單中的『**e - 支援**』鍵。

關於您居住區域的客戶技術支援服務的詳細資料,請參考線上*進階使用說* 明。

## e - 支援網站

#### Windows 使用者

EPSON 的 e - 支援網站提供的協助是針對無法使用印表機文件中的解決方法 來解決的問題。若要開啓 "e - 支援",請將印表機軟體光碟片放入光碟機 中,並雙擊在 "印表機軟體"資料夾中的 "Technical Support Web Site"圖 示。關於您居住區域的客戶技術支援服務的詳細資料,請參考線上*進階使* 用說明。

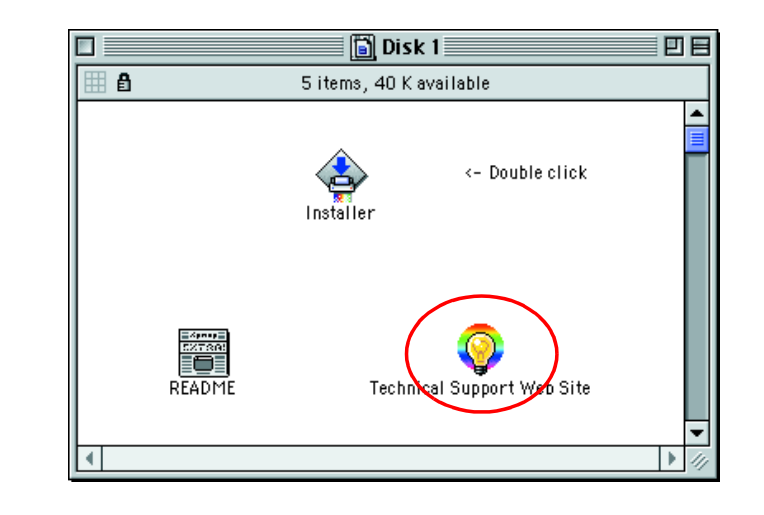

# 使用印表機軟體

〝解決問題的方法〞和 〝EPSON 的技術支援網站〞㆗所提供的說明,可協 助您解決當使用印表機時可能會遇到的任何問題。請使用下列其中任何一 種方式,開啟 〝解決問題的方法〞或 〝e - 支援〞:

- 1. 點選應用軟體 〝檔案"選單中的 〝列印",則會出現列印對話框。
- 2. 選擇這台印表機,然後按下『**內容**』、『**列印**』、『**設定**』或 『**選項**』 鍵開啓印表機軟體。(依照您所使用的應用軟體而定,您可能需要按下 具有這些功能的按鍵。)

#### Macintosh 使用者

您可以列印在如噴墨專用紙、光面膠片、照片紙、投影片、專用卡紙和自 黏貼紙等不同種類的專用紙,及各種尺寸的信封。

□ 首先,請先閱讀紙張包裝上的說明。

EPSON 專用紙包裝中所附贈的清潔用紙,不適用於這台印表機。 況且這款印表機並不需要使用這些紙張來執行清潔功能,因為這 些清潔用紙可能會造成印表機夾紙。

- □ 將紙張的列印面朝上,放入印表機的自動進紙槽中。您可參考紙張包 裝上的說明,以確認哪一面才是列印面。紙張的裝入量會依紙張種類 的不同而有所差異。關於如何使用專用紙的詳細說明,請參考線上*進 階使用說明* 中的 〝紙張的處理〞。
- □ 確定整疊紙張的厚度沒有超過紙張邊緣定位器內側突起的部份,且也 沒有超過左側邊緣定位器內側的箭頭符號的限制

印表機軟體內包括了印表機驅動程式和工具程式。印表機驅動程式可讓您 由各種不同的設定值,獲到最佳的列印效果。印表機工具程式可協助您檢 查印表機並使印表機維持在最佳的狀態。請參考下節中的說明,開啓印表 機軟體。

#### **Windows 使用者**

有三種開啓印表機軟體的方法。

#### 從 Windows 內的應用軟體

- □ 當其中一個墨水卡匣已用盡,即使另一個墨水卡匣內仍有墨水,您也 無法繼續列印。所以在列印之前,請更換一個新的墨水卡匣。
- □ 墨水除了被用來列印文件之外,當清潔印字頭時,開啓印表機的電源 時所執行的自我清潔動作,及安裝墨水卡匣時所執行的導墨動作,也 *都會消耗一些墨水。*
- 1. 確定已經開啟印表機的電源,且印表機已在就緒狀態。然後打開印表 機上蓋。
- 2. 按下『 o-D 維護』鍵,則印字頭會移至墨水卡匣的更換位置。當兩個墨 水卡匣都已用完時,則卡匣槽會先移至黑色墨水卡匣的更換位置。更 換完黑色墨水卡匣之後,請再按一次『60維護』鍵切換至彩色墨水卡 匣的更換位置。

**Q** 注意:

- □ 請勿用手移動印字頭,可能會導致印表機受損。所以請按下 『b 維護』鍵來移動印字頭。
- □ 更換墨水卡匣時,請勿安裝已使用過的墨水卡匣;否則將會 導致印表機受損。
- 3. 請參考此頁背面上 "3. 安裝墨水卡匣"章節的說明, 安裝新的墨水卡 匣。

#### 附註:

當您從 Windows 內的應用軟體開啓印表機軟體時,則您所變更的設定値只 會套用在目前所使用的應用軟體中。

#### 從開始功能表

- 1. 按下『**開始**』鍵,指向 〝設定〞,然後點選 〝印表機〞
- 2. 選擇這台印表機,然後點選 〝**檔案**〞選單中的 〝內**容**〞。若是 Windows 2000 使用者,請選擇這台印表機,然後點選 〝**檔案〞**選單中 的 <sup>、</sup>列印喜好設定″。
- ❏ 避免將印表機放置在溫度和溼度會急速改變的環境。另外,請將印表 機放置在遠離陽光直射、強光照射或其它熱源的地方。
- □ 避免放置在灰塵多、晃動且不平穩的地方。
- ❏ 請在印表機的周圍保留足夠的通風空間。
- □ 將印表機放置在靠近牆壁的電源插座的地方,以方便拔下電源插頭。
- □ 請將印表機放置在平坦、穩固且空間大於印表機機身的地方。在傾斜 或是晃動的地方,則印表機將無法正常運作。

#### 從工作列

- 1. 將滑鼠游標移至工作列上的印表機圖示,並按下滑鼠右鍵。
- 2. 點選 〝**印表機設定**〞

### Macintosh 使用者

如㆘列所述,您可開啟不同的印表機軟體對話框。

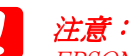

- ❏ ㆕色噴墨印表機
- ❏ 解析度:720 dpi (Stylus C20 Series) / 1440 dpi (Stylus C40 Series)
- ❏ 適用系統: Stylus C20 Series: Microsoft<sup>®</sup> Windows<sup>®</sup> Me · 98 · 2000 Stylus C40 Series: Microsoft<sup>®</sup> Windows<sup>®</sup> Me · 98 · 95 · 2000

使用印表機的控制面板更換墨水卡匣。

#### 附註:

### 控制面板的說明

## 錯誤燈號說明

您可以透過控制面板上的燈號,確認許多一般的問題。請使用下表中燈號 部份的圖示來判斷問題所在,然後參考所建議的方法來解決這些問題。

\* EPSON 印表機狀態監控 3 適用於 Windows;EPSON StatusMonitor 適用於 Macintosh。

\*\* 若要關閉印表機的電源,請按住『<sup>(</sup>) 電源』鍵直到燈號熄滅爲止。

### 注意事項

當您安裝及使用印表機時,請仔細閱讀下列所有的說明

#### 當選擇放置印表機的位置時

**道台** 

進口商:台<br>公司地址:<br><sub>雷託:((1)</sub>>)

額定頻率 (Hz):50~60Hz  $110V$ <br> $50-6$ <br> $50N$ 額定電壓 (V):110V 消耗電功率:16W [電壓 (V):1]<br>頻率 (H2):1<br>[電流:04A 額定電流:0.4A 額額消額

#### 當選擇電源時

- □ 只可使用標示在印表機背面標籤上的電源規格
- ❏ 請勿使用已損壞或磨損的電源線。
- ❏ 若您是使用延長線,請確定所有共用此延長線的電器裝置之總安培數 沒有超過此延長線所能負荷的安培數。另外,也請確定所有共用此電 源插座的電器裝置之總安培數沒有超過電源插座所能負荷的安培數

#### 當處理墨水卡匣時

- ❏ 除非是需要安裝墨水卡匣,否則請勿任意打開墨水卡匣的包裝袋。
- □ 請將墨水卡匣放置在孩童不易拿到的地方,以避免孩童誤飲到墨水或 觸碰到墨水卡匣。
- ❏ 當處理已使用過的墨水卡匣時要特別小心,因為在墨水孔的周圍可能 還殘留著少許的墨水。若皮膚不慎沾到墨水,請用肥皂及清水徹底清 洗。若墨水濺入眼睛,請馬上用大量的清水沖洗眼睛。若清洗過後, 眼睛還是不舒服,請立即就醫
- □ 請勿搖晃墨水卡匣,如此可能會導致墨水外漏。
- □ 安裝墨水卡匣之前,您必須撕除墨水卡匣上的黃色標籤;否則此墨水 卡匣將會無法使用。
- □ 請勿撕除墨水卡匣上的藍色標籤
- ❏ 請勿撕除墨水卡匣底部的標籤。

#### 當使用印表機時

- □ 印表機正在列印資料時,請勿將手放入印表機的內部或觸碰墨水卡匣。
- □ 請勿堵塞或覆蓋印表機外殼上的細縫
- □ 請勿試圖自行維修印表機
- □ 請勿將任何東西插入印表機外殼上的插槽內。
- □ 請小心避免將任何液體潑灑在印表機上。

### 緊急處理方法

當印表機發生下列的情況時,請拔下印表機的電源線並洽詢合格的服務中 心:

- ❏ 電源線或插頭已受損。
- ❏ 有液體滲入印表機內。
- ❏ 印表機不慎掉落或機殼已經損壞。
- ❏ 印表機無法正常運作或所呈現的列印效果與預期的結果有明顯的落差。

### 警語

檢修印表機前,請先拔掉印表機的電源線。

#### 功能規格

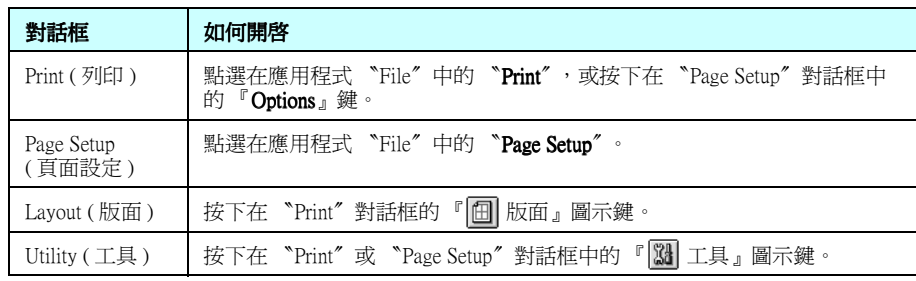

# 列印在專用紙上

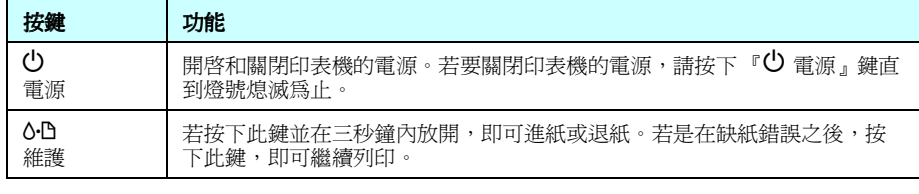

詳細的說明,請參考線上進階使用說明。

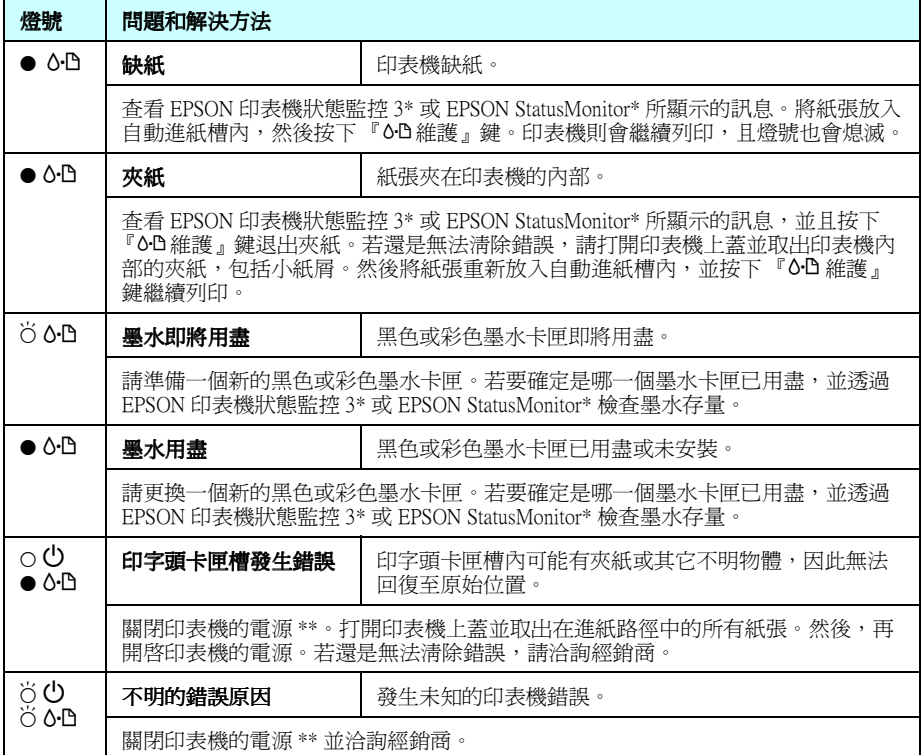

● = 亮、〇 = 熄滅、〇 = 閃爍

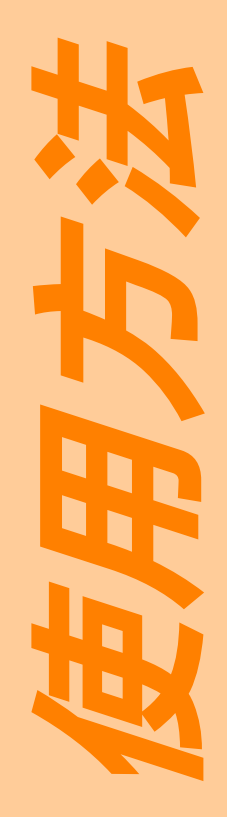

### 開啟線上進階使用説明

請依照這些步驟,開啓線上進階使用說明

- 1. 將印表機軟體光碟片放入光碟機中。
- 2. Windows 使用者,請點選在 〝EPSON 安裝程式〞對話框中的 〝**線上使** 用手冊"並按下『 …』鍵。 Macintosh 使用者,請雙擊 〝線上使用手冊〞。

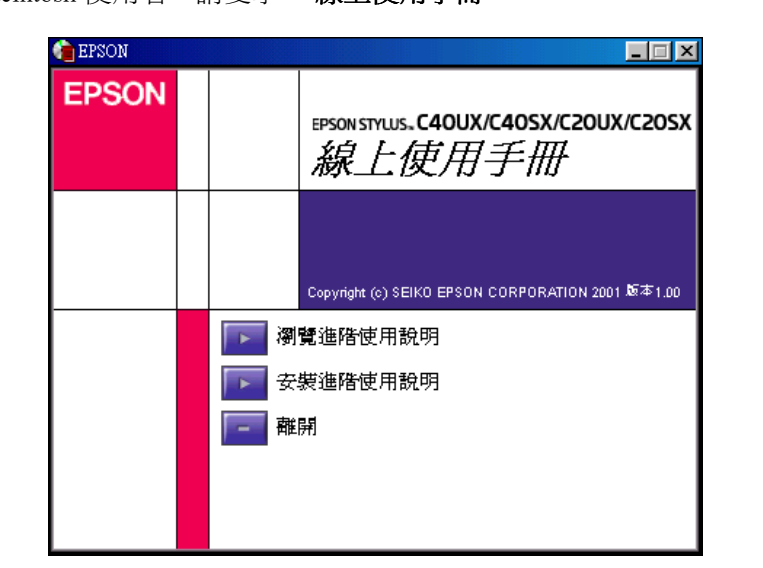

若要從光碟片中瀏覽使用說明,請按下『瀏覽進階使用說明』 若要安裝使用說明,請按下『安裝進階使用說明』並依照螢幕上的說明操 作。當安裝完成時,則在 EPSON 資料夾內會出現 〝**ES C40 C20** 進階使用 說明<sup>"</sup>圖示 (Windows 作業系統) 或 〝**瀏覽進階使用說明**"圖示 (Macintosh 作業系統)。請雙擊這些圖示以開啓使用說明

請將此說明放在容易取得的㆞方,以便於即時參考。

易取得的地方

請將此説明放在容

顧客支援服務: 網址:www.epson.com.tw 客服專線:(02) 2547-3000

C40SX/C20UX/C20SX **E40UX PSON STYLUS** 彩色噴墨印表機 彩色噴墨印表機  $\overline{\mathbf{u}}$ 

生產國別:日本

妝 美

於即時

以便

㆞址:80 Harashinden, Hirooka, Shiojiri-shi, Nagano-ken, 399-0785, JAPAN

電話:81-263-54-0271

### 更換墨水卡匣